# CallManager 11.x: Konfigurationsbeispiel für das Löschen nicht zugewiesener Verzeichnisnummern J.

# Inhalt

**Einführung** Voraussetzungen Anforderungen Verwendete Komponenten Hintergrundinformationen Konfigurieren Nicht zugewiesene DNs in Cisco CallManager 11.x löschen **Fehlerbehebung** Problem Lösung Überprüfen

# Einführung

Dieses Dokument beschreibt das Verfahren zum Löschen nicht zugewiesener Verzeichnisnummern (DNs) in Cisco Unified Communication Manager (CUCM).

## Voraussetzungen

## Anforderungen

Cisco empfiehlt, über Kenntnisse in folgenden Bereichen zu verfügen:

- Cisco CallManager-Verwaltung
- Konfiguration von DNs

## Verwendete Komponenten

Dieses Dokument ist nicht auf bestimmte Software- und Hardwareversionen beschränkt.

Die Informationen in diesem Dokument wurden von den Geräten in einer bestimmten Laborumgebung erstellt. Alle in diesem Dokument verwendeten Geräte haben mit einer leeren (Standard-)Konfiguration begonnen. Wenn Ihr Netzwerk in Betrieb ist, stellen Sie sicher, dass Sie die potenziellen Auswirkungen eines Befehls verstehen.

# Hintergrundinformationen

Wenn ein DN von einem Gerät entfernt/aktualisiert oder gelöscht wird, werden die zugehörigen DNs nicht wie in früheren Versionen aus der Cisco CallManager-Datenbank entfernt. Sie sind in der Cisco CallManager-Datenbank noch als nicht zugewiesene DNs vorhanden. Eine Liste der DNs, die nicht Telefonen zugeordnet sind, finden Sie in der Menüoption Route Plan Report (Routenplanbericht). Nicht zugewiesene DNs ermöglichen Kunden die Weiterleitung an die Voicemail oder ein anderes Ziel für DNs, die nicht mehr den Geräten zugewiesen sind. Dies geschieht häufig, wenn Mitarbeiter neu zugewiesen oder entlassen werden.

Hinweis: Da die Unterstützung von Leitungsgruppen eine Funktion von Cisco CallManager ist, müssen nicht zugewiesene DNs beibehalten werden.

Diese Funktion kann Ihnen helfen, wenn Sie einige Ihrer Wählpläne migrieren oder ändern, ohne dass Sie die neue Nummer angeben müssen. Um dies zu erreichen, leiten Sie alle Anrufe, die für die alte Nummer bestimmt sind, mithilfe der Option Nicht zugewiesene DN im Routenplanbericht an die neue Nummer weiter. Wenn diese Funktion nicht vorsichtig verwendet wird, kann dies dazu führen, dass Anrufe an das falsche Ziel weitergeleitet werden, wenn der Administrator beschließt, die alte DN in einer neuen oder vorhandenen Telefonkonfiguration wiederzuverwenden. Wenn Sie die alte DN in einer neuen oder vorhandenen Telefonkonfiguration wiederverwenden, werden nach Eingabe der Partition für diese DN die übrigen Felder automatisch (erneut importiert) mit den gleichen Werten wie die gelöschte nicht zugewiesene DN gefüllt. Dies kann dazu führen, dass Anrufe an das falsche Ziel weitergeleitet werden.

In diesem Dokument wird beschrieben, wie Sie eine nicht zugewiesene DN aus der Cisco CallManager-Datenbank löschen, damit die DN problemlos wiederverwendet werden kann.

Hinweis: Achten Sie darauf, nicht zugewiesene DNs außerhalb der Spitzenzeiten zu löschen, um Probleme mit der Prozessorauslastung zu vermeiden.

## Konfigurieren

#### Nicht zugewiesene DNs in Cisco CallManager 11.x löschen

Verwenden Sie das Fenster "Route Plan Report" (Routenplanbericht), um die DN aus der Cisco CallManager-Datenbank zu löschen. Führen Sie diese Schritte aus.

1. Wählen Sie Route Plan > Route Plan Report (Routenplan > Routenplanbericht), um das Fenster Route Plan Report (Routenplan-Bericht) anzuzeigen.

#### **Cisco Unified CM Administration** aludu **CISCO For Cisco Unified Communications Solutions** Call Routing v System  $\blacktriangledown$ Media Resources v Advanced Features v Device v Application  $\blacktriangledown$ **AAR Group Find and**  $\blacktriangleright$ **Dial Rules Cisco U** Route Filter Route/Hunt þ Find Cisco re Cisco Unified Communications Manager SIP Route Pattern Class of Control ٠ Intercom **Client Matter Codes** Forced Authorization Codes **Emergency Location** ٠ **Translation Pattern** Call Park Directed Call Park Call Pickup Group **Directory Number** Meet-Me Number/Pattern Conference Now Dial Plan Installer Route Plan Report Transformation Mobility Logical Partition Policy Configuration

2. Wählen Sie **Nicht zugewiesene DNs** aus der Dropdown-Liste Suchen aus, und geben Sie in den anderen Dropdown-Listenfeldern einen Routenplanbericht an, in dem alle nicht zugewiesenen DNs aufgeführt sind.

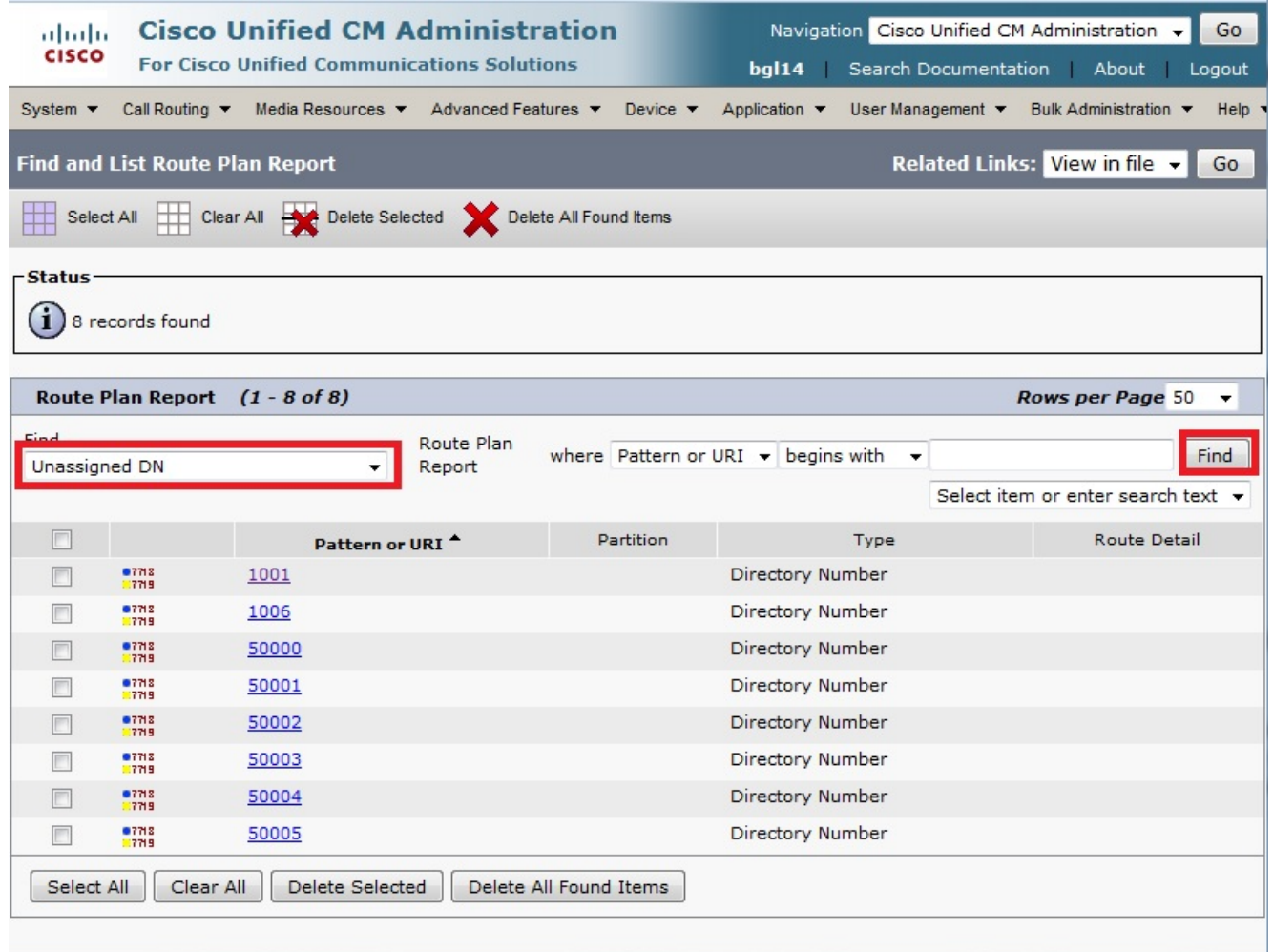

Es gibt drei Möglichkeiten zum Löschen von DNs: Klicken Sie auf den DN, den Sie löschen 3.möchten. Wenn das Fenster Verzeichnisnummernkonfiguration angezeigt wird, klicken Sie auf Löschen.

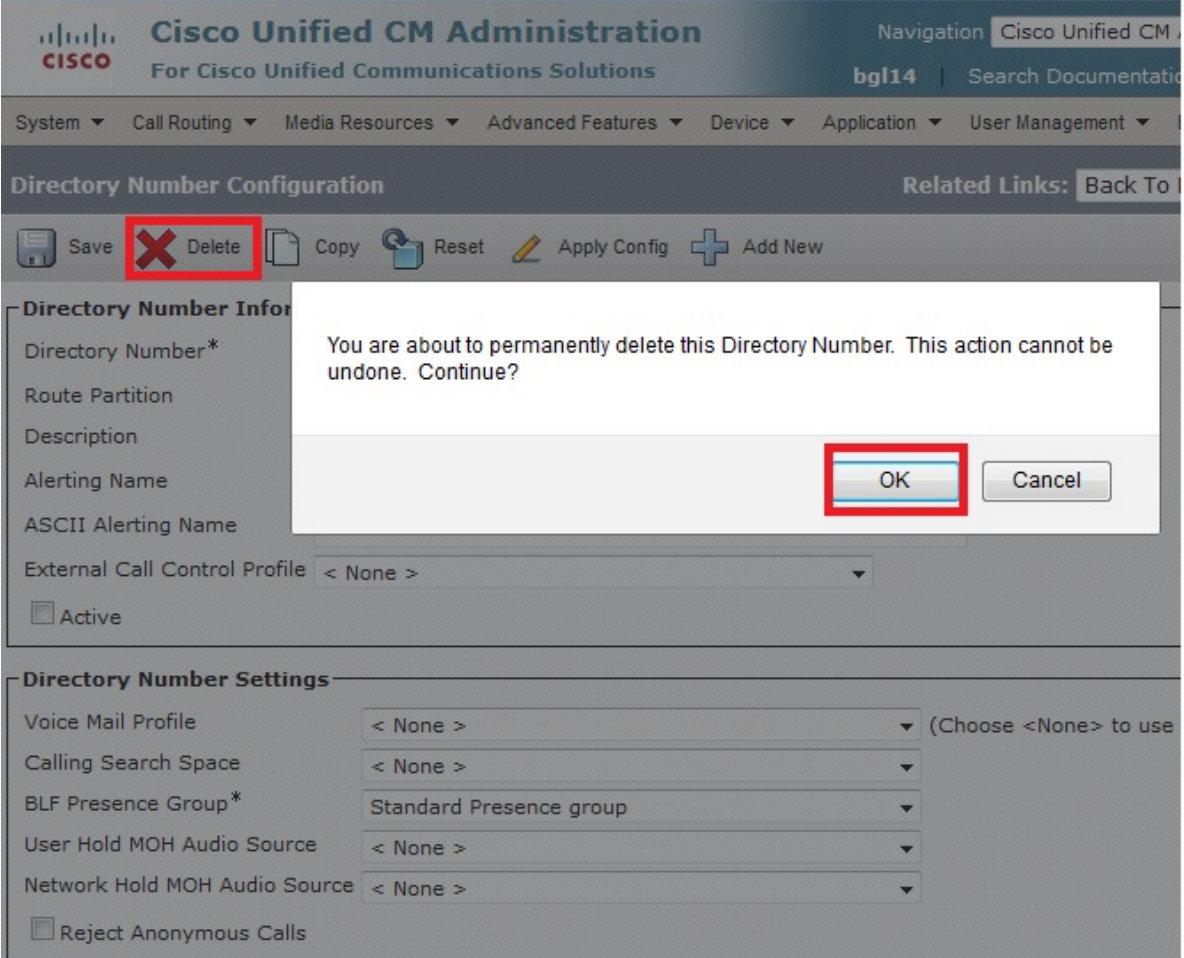

Aktivieren Sie das Kontrollkästchen neben der DN, die Sie löschen möchten, und klicken Sie auf Auswahl löschen.

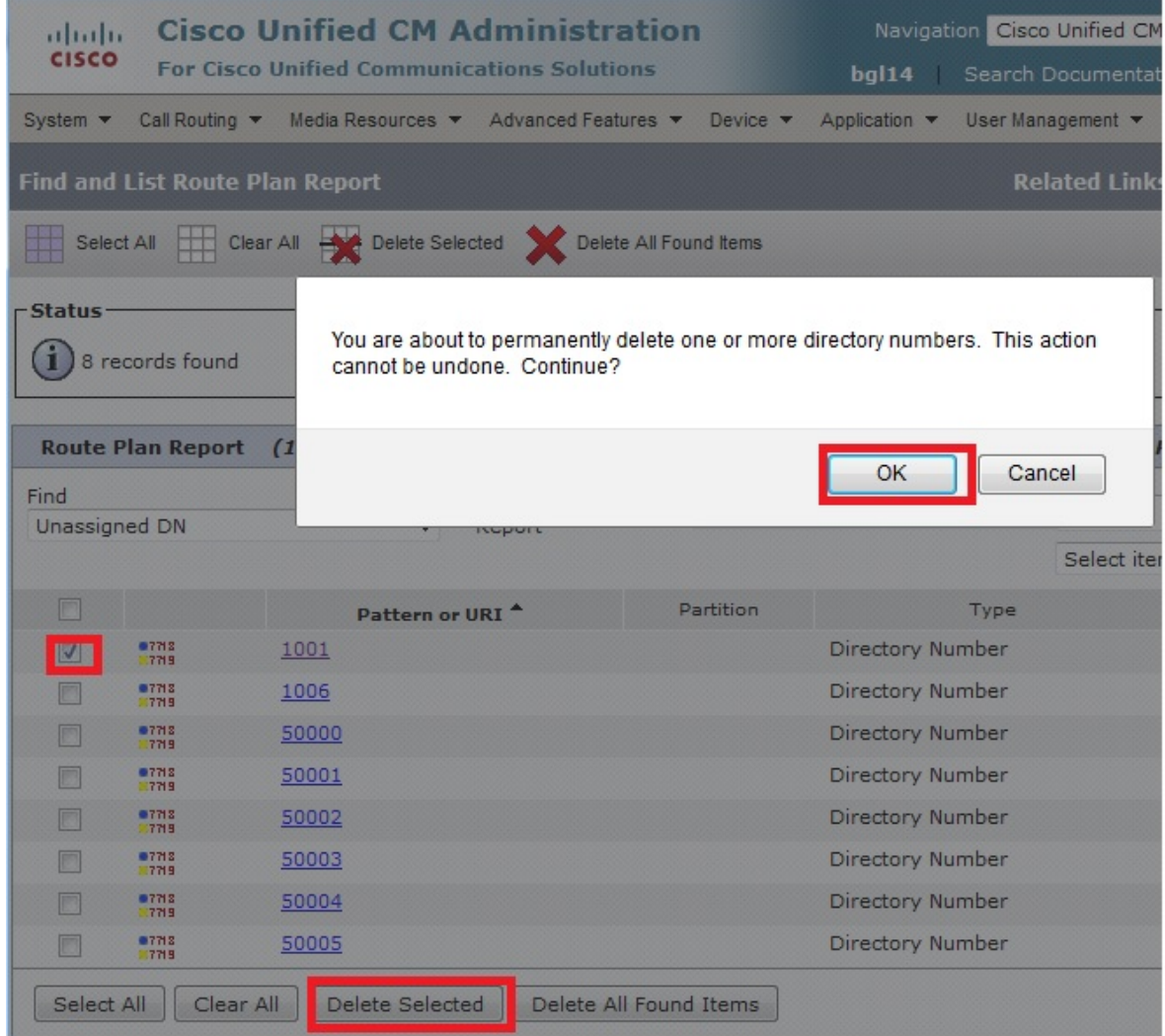

Klicken Sie auf Alle gefundenen Artikel löschen, um alle gefundenen nicht zugewiesenen DNs zu löschen.

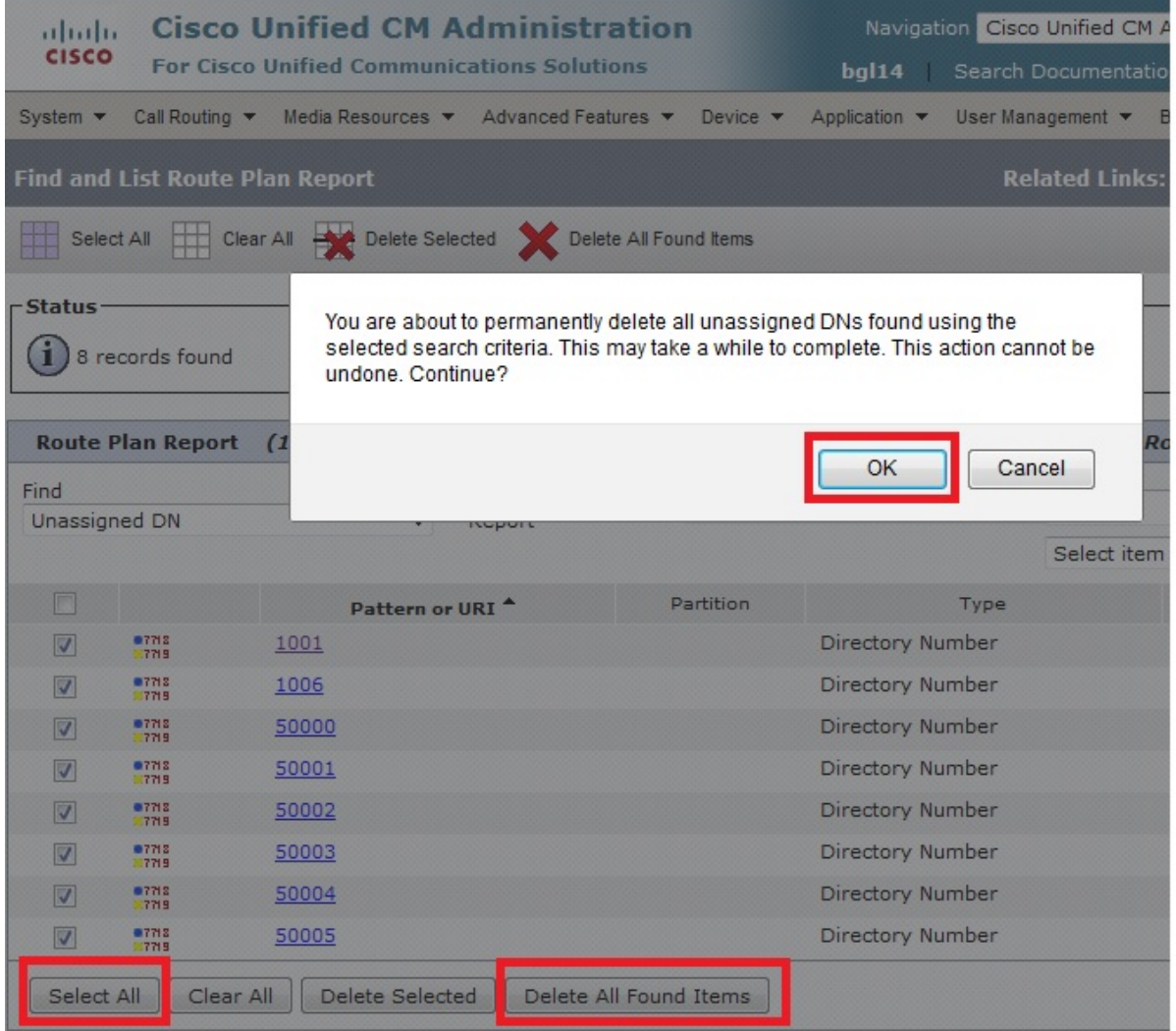

4. Eine Warnmeldung bestätigt, dass Sie die DN löschen möchten. Klicken Sie auf **OK**, um die Verzeichnisnummer zu löschen. Klicken Sie auf Abbrechen, um die Löschanforderung abzubrechen.

## Fehlerbehebung

## Problem

In einigen Fällen können Sie Ihrem CUCM keine DN hinzufügen. In der CallManager Administration-GUI wird ein Fehler ausgegeben, dass die DN bereits vorhanden ist, und es ist nicht möglich, die DN hinzuzufügen. Wenn Sie diese DN-Nummer in der DN-Suche überprüfen, werden keine Ergebnisse angezeigt. In der GUI wird bestätigt, dass die DN nicht vorhanden ist. Wenn Sie dieselbe Nummer hinzufügen, wird ein Fehler ausgegeben, dass die DN bereits vorhanden ist.

## Lösung

In diesem Beispiel gab es ein Problem beim Hinzufügen einer DN 4001 über die GUI. Die Schritte, einschließlich des Suchens und Löschens der DNs, werden detailliert beschrieben.

Geben Sie in einer Publisher-SSH-Sitzung diese SQL-Befehle ein, um die DN zu 1. durchsuchen.

```
run sql select dnorpattern from numplan where dnorpattern="4001" <---Search for the DN
4001
run sql select dnorpattern from numplan where dnorpattern like '%001%' <---Search for part
of DN 001
```
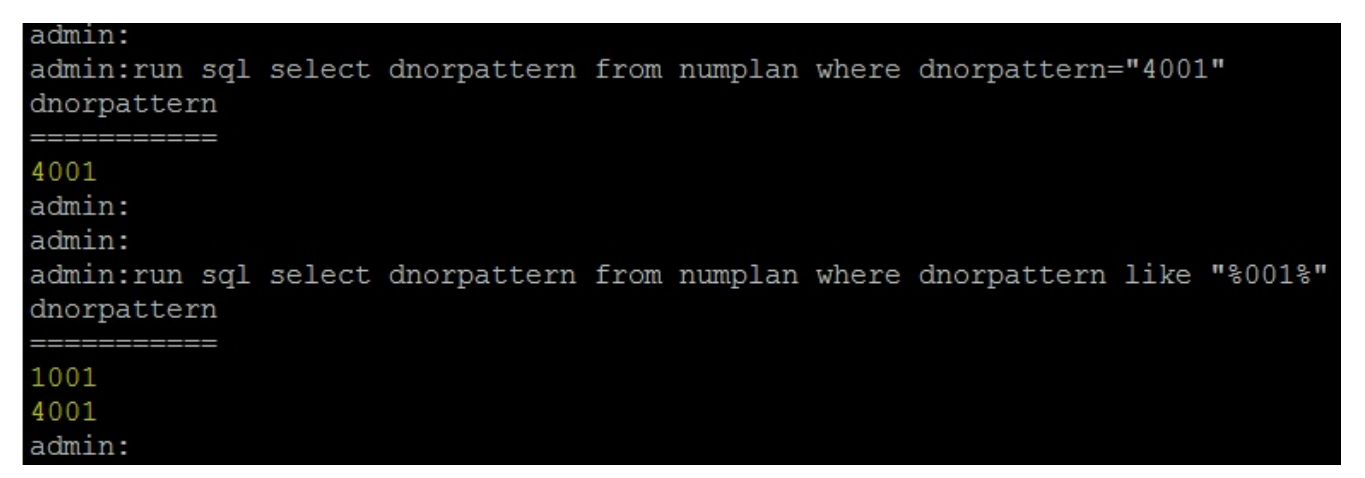

2. Um den DN zu löschen, der nicht in der GUI-Ausgabe angezeigt wird, aber über eine SSH-Sitzung angezeigt wird, geben Sie diesen SQL-Befehl ein.

**run sql delete from numplan where dnorpattern="4001"**

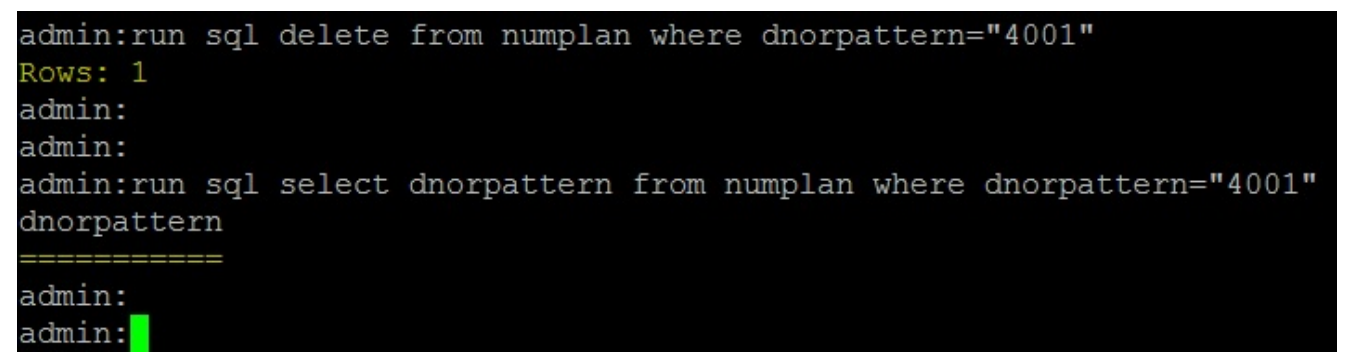

Nachdem Sie die DN gelöscht haben, werden Sie bei der Überprüfung der DN in der Datenbank eine leere Ausgabe erhalten. Siehe vorhergehende Ausgabe.Sie können nun die DN über die CUCM-GUI erfolgreich hinzufügen.

# Überprüfen

Für diese Konfiguration ist derzeit kein Überprüfungsverfahren verfügbar.